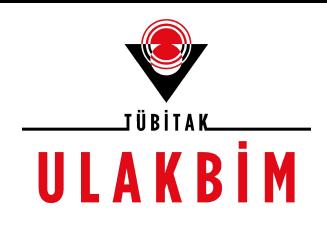

# DergiPark

# Kullanıcı / Yazar Profil Düzenleme, Makale Gönderme

2018 Eğitim Seminerleri

# Profil Düzenleme

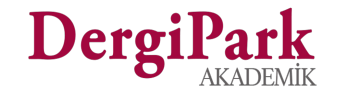

**Dergive Katıl** 

Dergiler

## **Profili Düzenleme**

- Sisteme giriş yapan kullanıcı, sağ üst köşede yer alan kullanıcı adına tıklayıp, *"Kullanıcı Profili Düzenle"* sayfasına geçebilir.
- Açılan sayfada e-posta adresini, kullanıcı adını, kurum ve uzmanlık alanını düzenleyebilir.

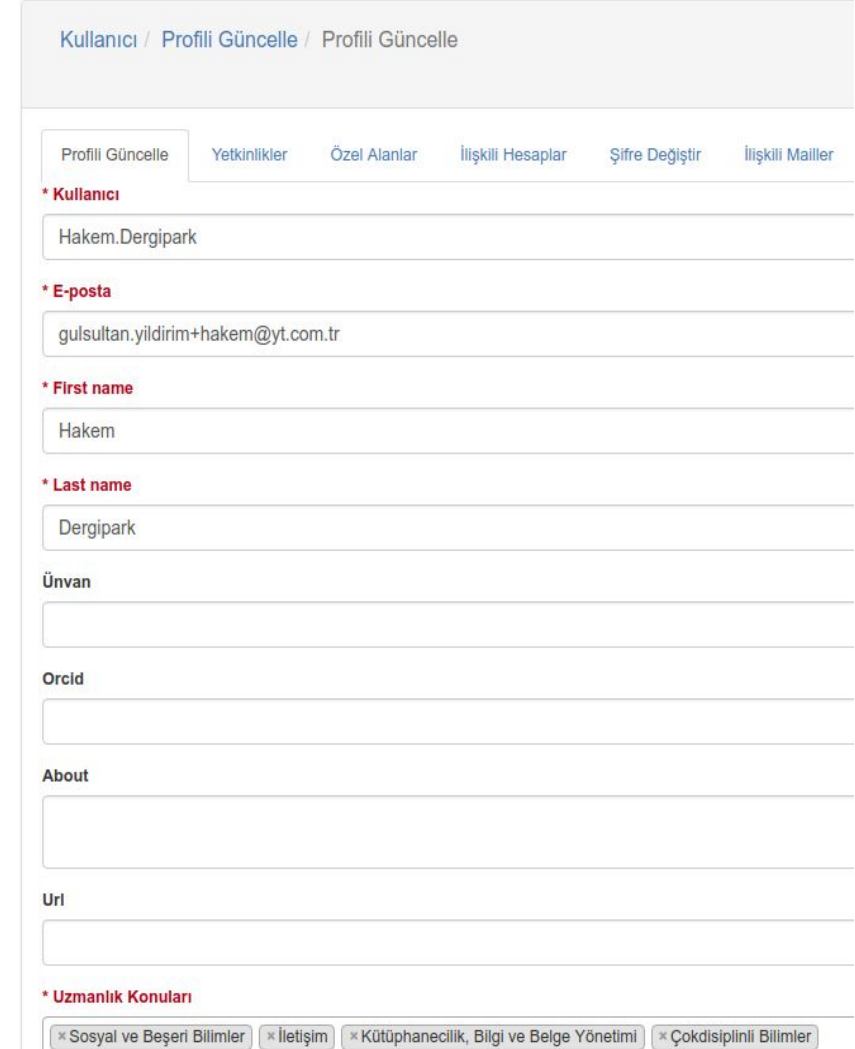

### **Yetkinlik seçebilirsiniz**

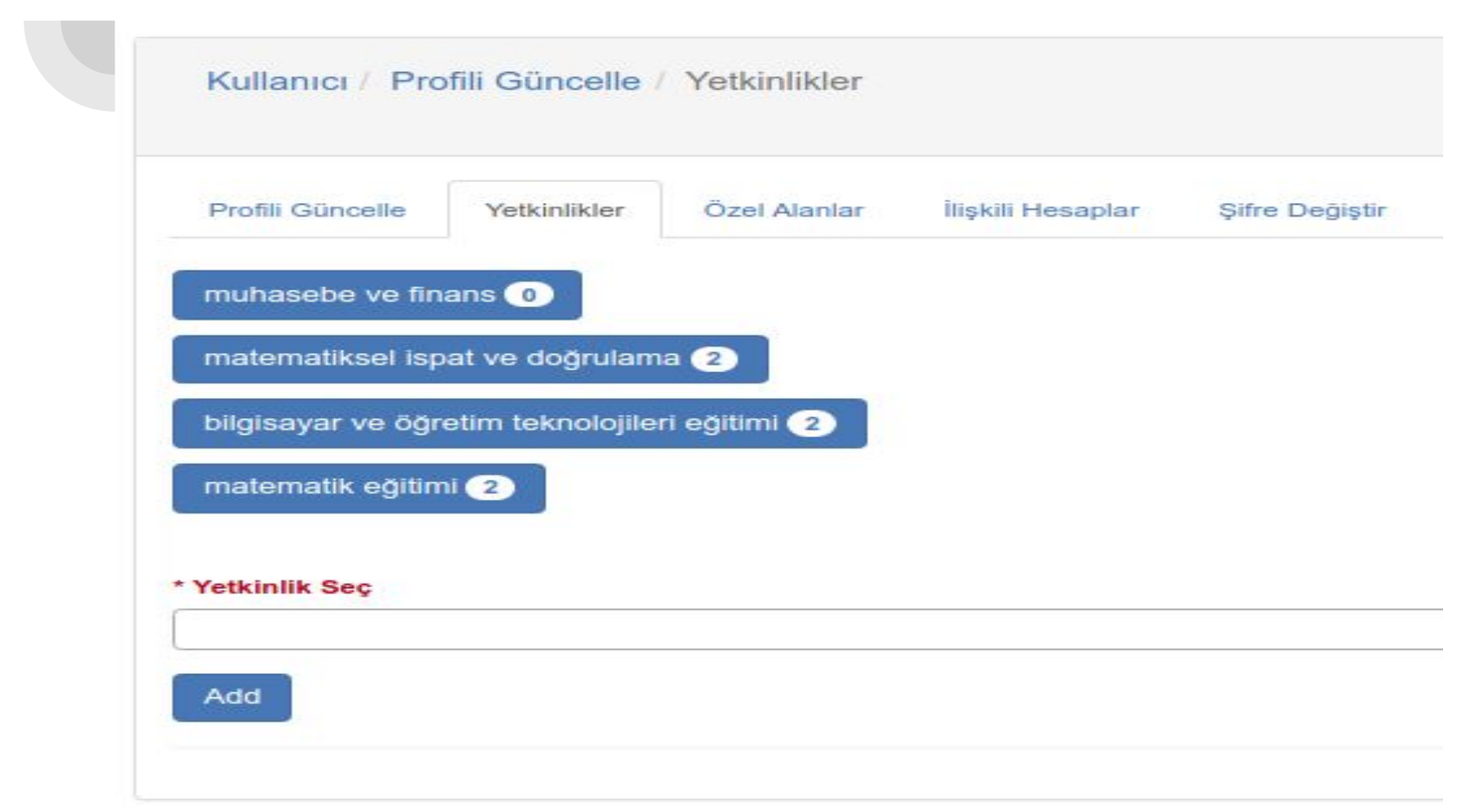

### **Şifrenizi güncelleme**

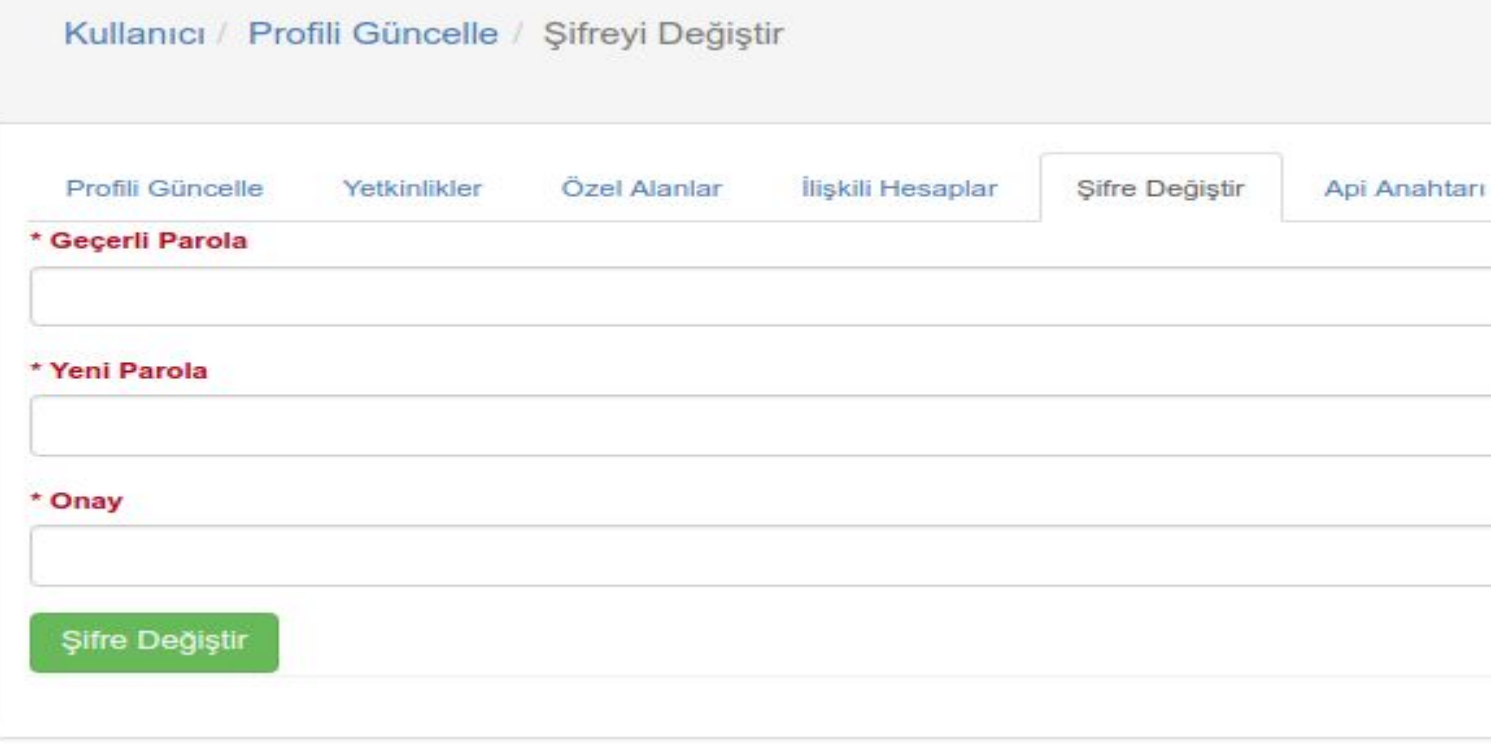

#### Dergiye Kaydol

### **Yazar veya Okur olarak dergilere kayıt olma**

#### Dergiye Kaydol

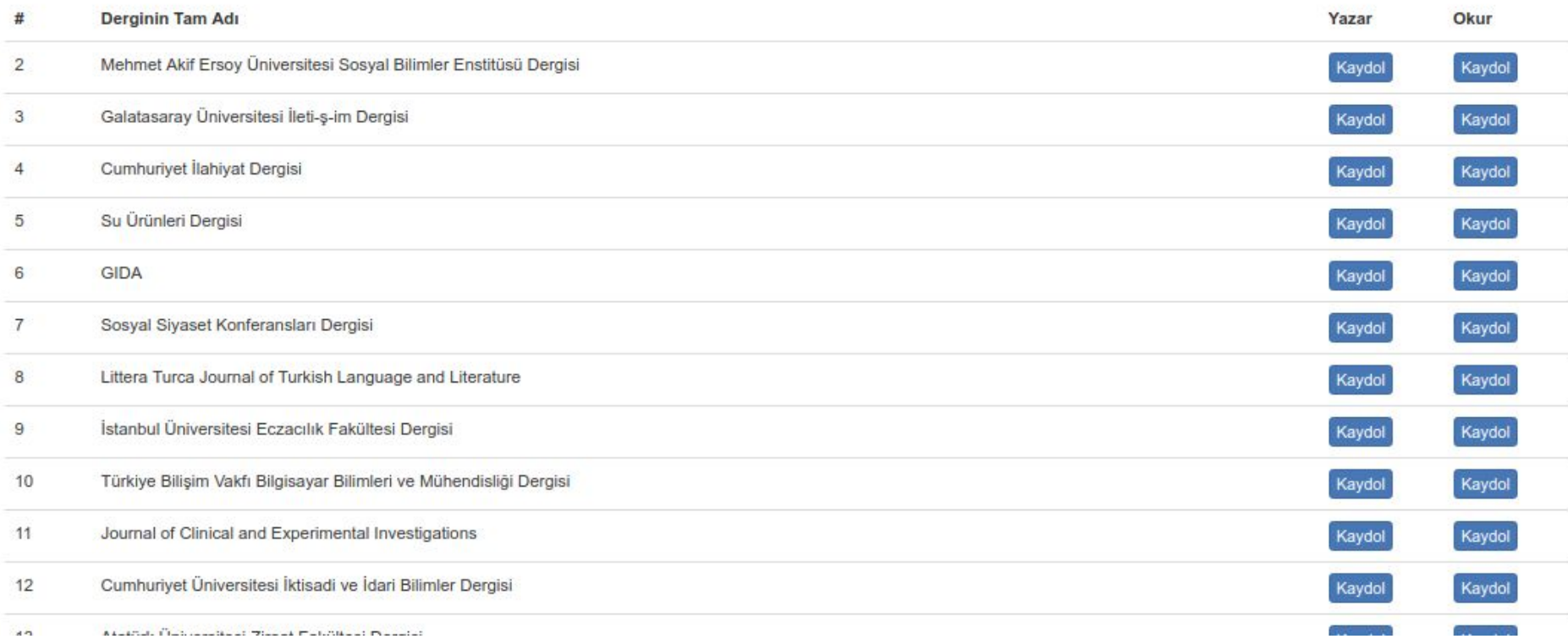

### **Kayıtlı dergilerden veya dergideki rolden ayrılma**

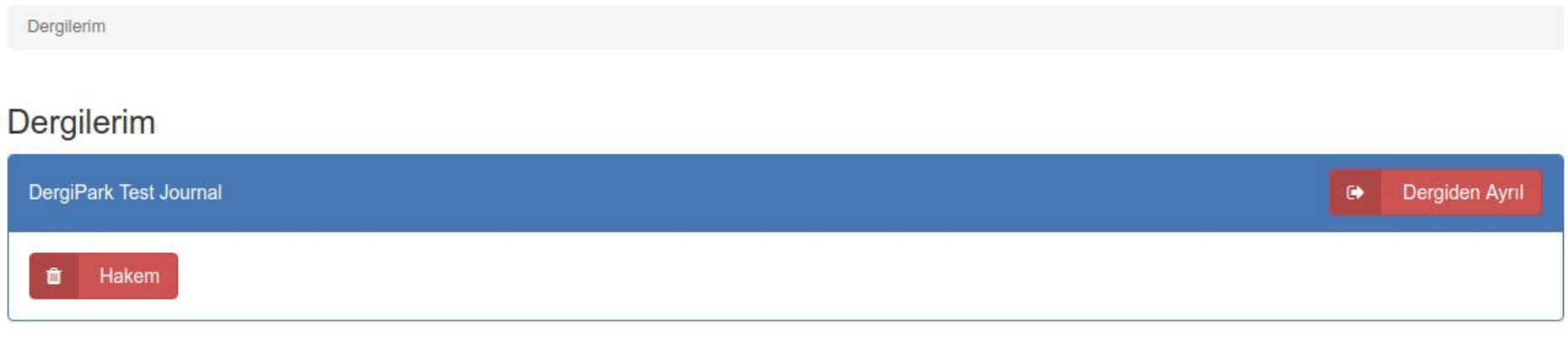

### **Profil sayfanız nasıl görünüyor?**

#### **D**pdestek

#### Gülsultan ÇAVUŞOĞLU

@dpdestek **ESKISEHIR OSMANGAZI UNIV** 

Dergipark Teknik Destek Ekip Üyesi

@ March 21, 2018 20:39

 $= 0$ 

 $\alpha$ 

 $= 0$ 

#### Konular Yetkinlikler · Bilgisayar Mühendisliği ve Bilişim muhasebe ve finans  $\odot$ · Matematik ve Istatistik matematiksel ispat ve doğrulama (2) bilgisayar ve öğretim teknolojileri eğitimi matematik eğitimi 2

Dergiler

Makaleler

## **Kullanıcı hesaplarını bağlama**

- Kullanıcı bildirimde bulunduğunda Admin tarafından hesap bağlama işlemi yapılır.
- Hesap bağlama işlemi, aktif ve pasif hesap olacak şekilde düzenlenir.
- Aktif hesapla giriş yapılır, pasif hesap içerisinde görüntülenir.
- Hesabını birleştirdiğimiz kullanıcı sisteme aktif hesabıyla girerek, diğer hesabını görüntüler ve hesapları arasında geçiş yapabilir.

### **Hesabı bağlanan kullanıcı paneli**

**X** Dergi Paneline Geç

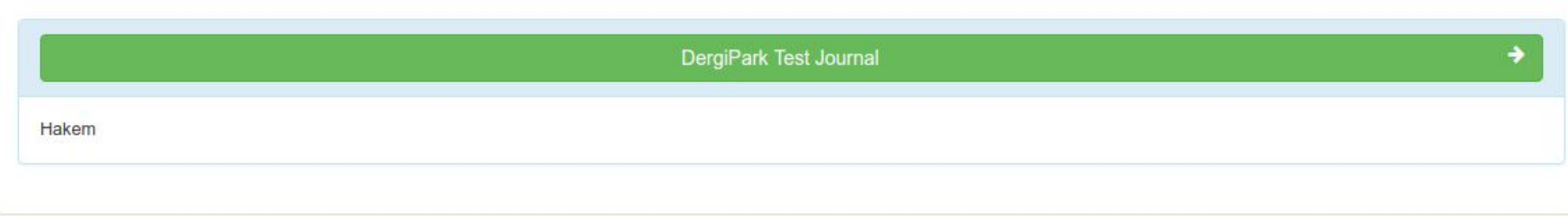

#### 상 Hesaplarım

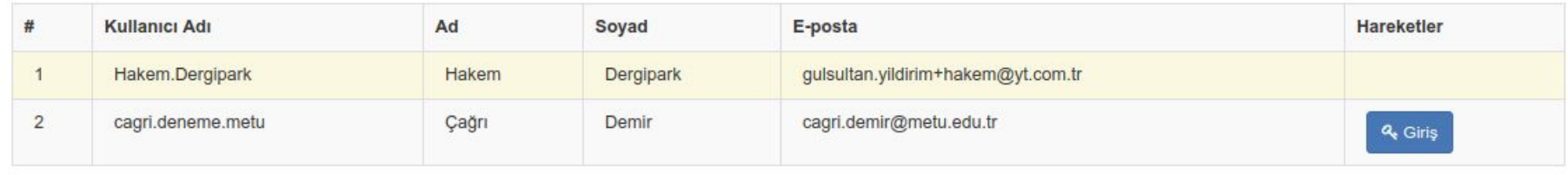

 $\lambda$ 

 $\hat{\mathcal{R}}$ 

Makalelerim

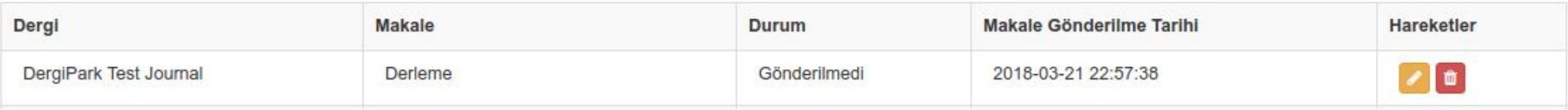

# Yazar

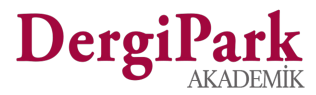

### **Makale Gönderim Adımları**

DergiPark üzerinde belirlediği ya da uzmanlık alanına göre filtrelendiği dergilerden birini seçerek, derginin ana sayfasına geçer.

Makale Gönder butonunu kullanarak, makale gönderim işlemlerine başlamış olur.

Makale gönderim süreci 4 aşamalı formdan oluşmaktadır.

#### **1. Başlarken**

Gönderi Dosyaları ve Kontrol Listeleri

#### **2. Makale**

Makale Türü, Konusu, Öncelikli Dili, Üst Verisi, Yazar, Kaynakça, Dosya

**3. Kaynakça**

DOI numarası

**4. Ön İzleme & Gönder**

Makale bilgilerinin ön izlemesi, son adım uyarısı ve gönderimin tamamlanması

## **Yazar Süreci**

- Yazar, Süreçteki Makaleler sekmesinden makalesinin sürecini takip eder.
- Makale Ön Kontrol adımında iken makale üst verisini düzenleyebilir.
- Süreçte kendisine açılan diyalog (Editör tarafından yazarla bir işlem başlatılmışsa) üzerinden dergi ile iletişime geçebilir.
- Makale üzerinde düzenleme talep edilmiş ise, mevcut diyalog penceresi ile dosyasının düzeltilmiş halini veya yorumunu iletebilir.

### **Makale geri çekme**

- Dergi tarafından geri çekme özelliği aktif edilmiş ise, Yazar, Ön Kontrol adımında yer alan makalesini geri çekebilir.
- Geri çekme işlemi için dergiye giriş yapılır, Paneldeki Makalelerim butonuna tıklanır.
- Makalenin yanındaki Makaleyi Geri Çek butonu kullanılır.
- Geri çekme işlemi sonrası makale durumu "Geri Çekildi" olarak Süreç İşlem Geçmişi sayfasında görünür.
- Dosyası ve üst verisi sistemden tekrar işleme alınmayacak şekilde silinir.

### **Makale geri çekme**

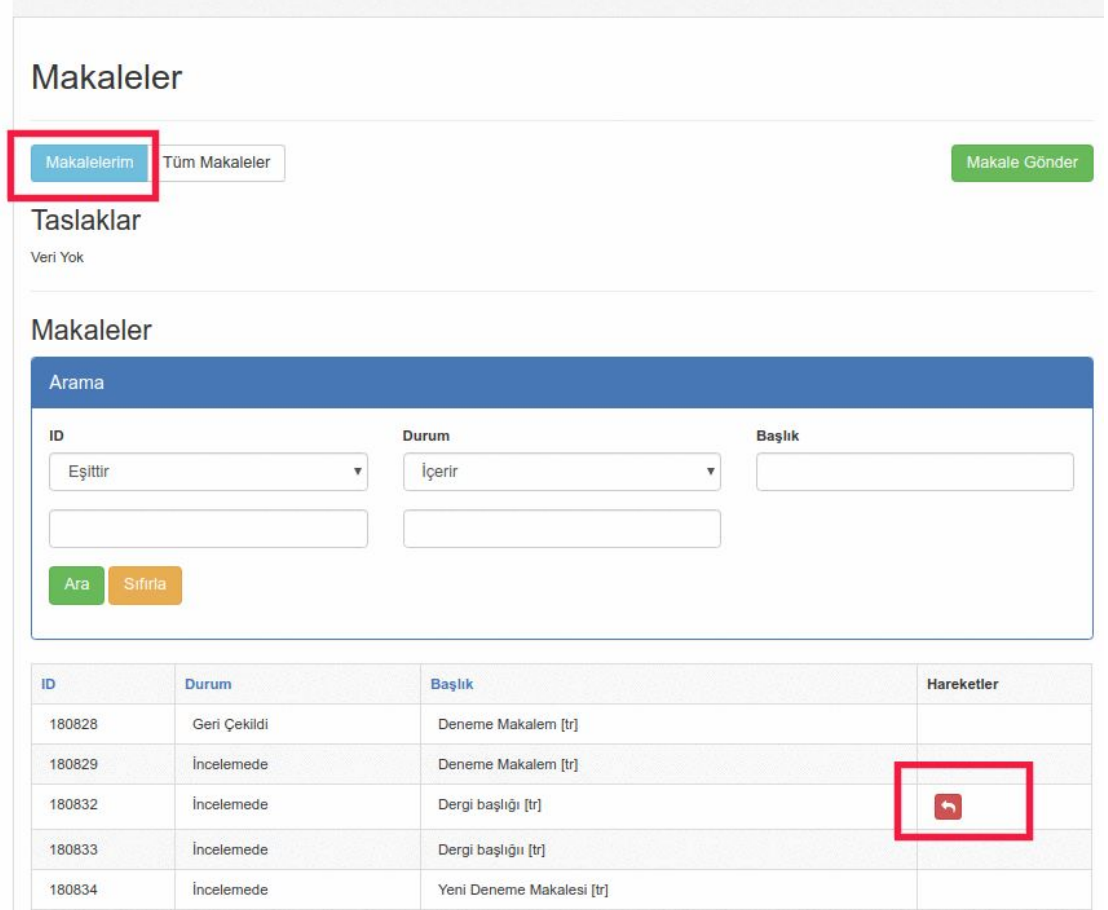

# **Teşekkürler..**

**.**

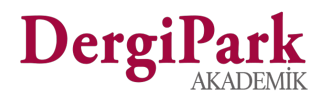